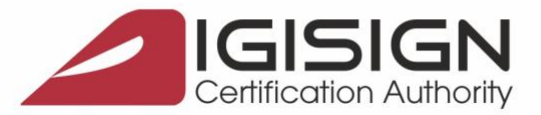

# **Instructiuni de instalare, configurare si semnare a documentelor PDF pe macOS** Versiunea 1.4

Sistem de operare: **macOS Big Sur - versiunea 11.4** Driver eToken: **SafeNet Authentication Client 10.8.29.0** Instructiuni YouTube: [https://youtu.be/UtBT6\\_kg6Nw](https://youtu.be/UtBT6_kg6Nw)

## Cuprins

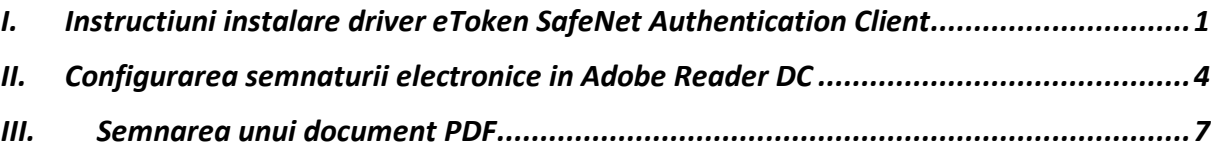

### <span id="page-0-0"></span>**I. Instructiuni instalare driver eToken SafeNet Authentication Client**

- 1. Se descarca driverul SafeNet Authentication Client de la adresa <https://www.digisign.ro/uploads/SafeNetAuthenticationClient.10.8.29.0.dmg>
- 2. Se deschide fisierul **SafeNetAuthenticationClient.10.8.29.0.dmg**

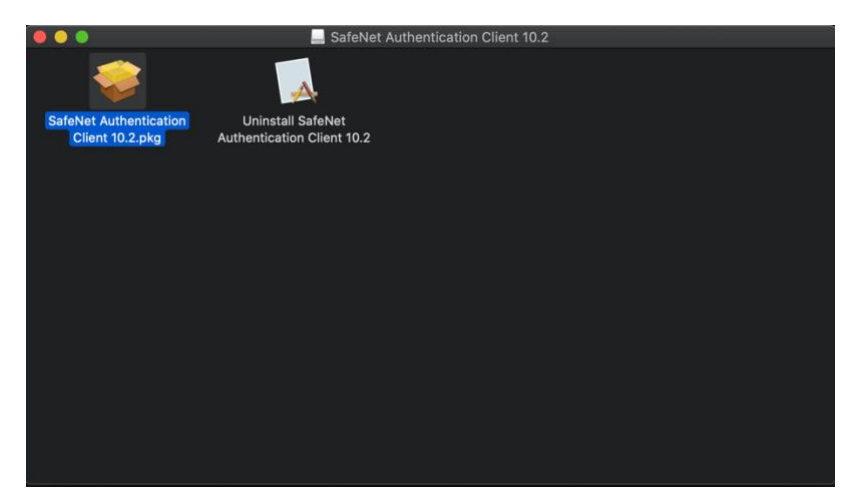

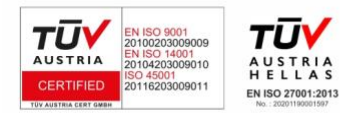

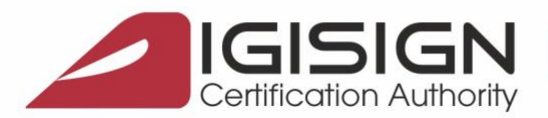

3. Se urmeaza pasii de instalare

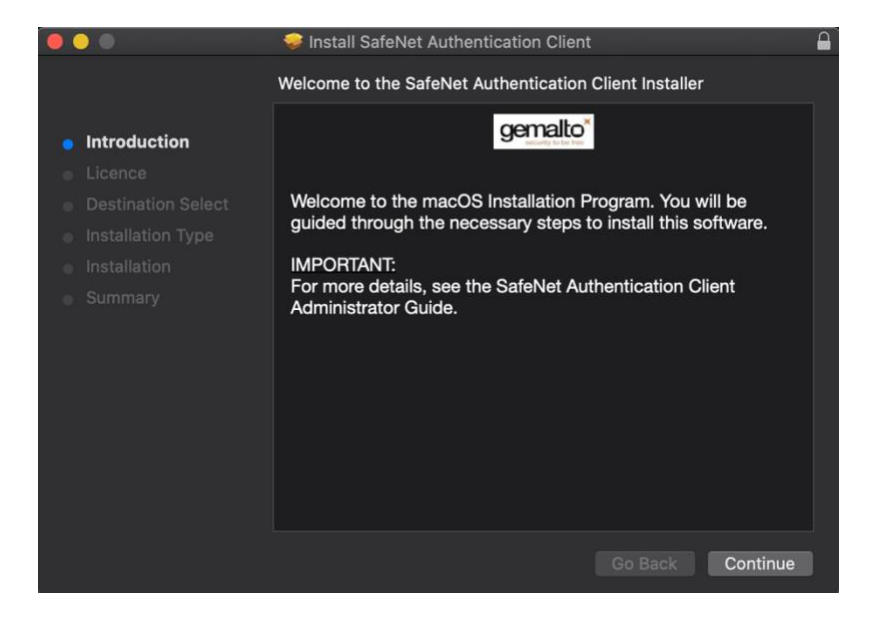

4. La parcurgearea pasilor de instalare se va solicita parola de administrare a calculatorului dvs.

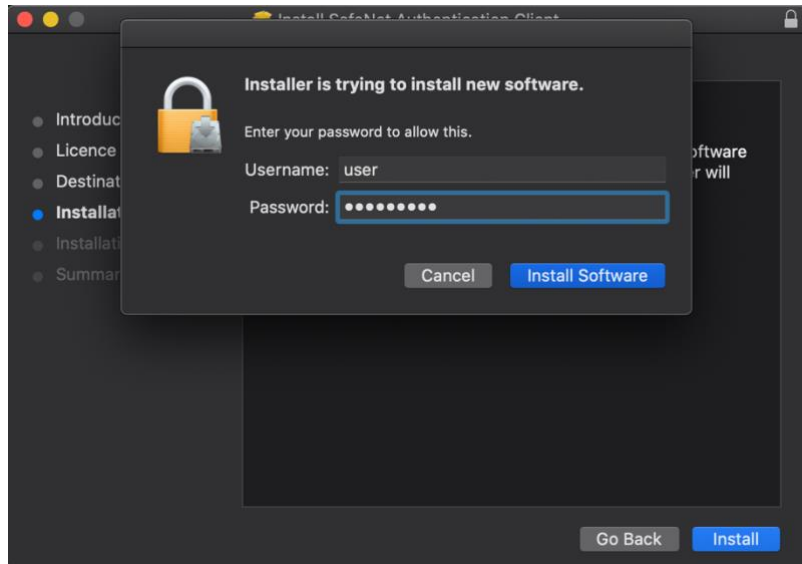

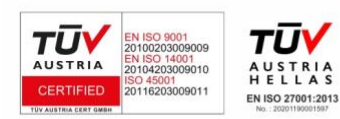

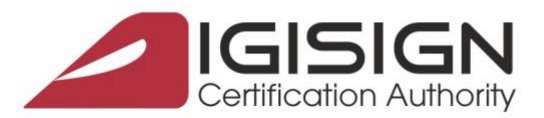

5. La finalul instalarii veti primi mesajul de mai jos

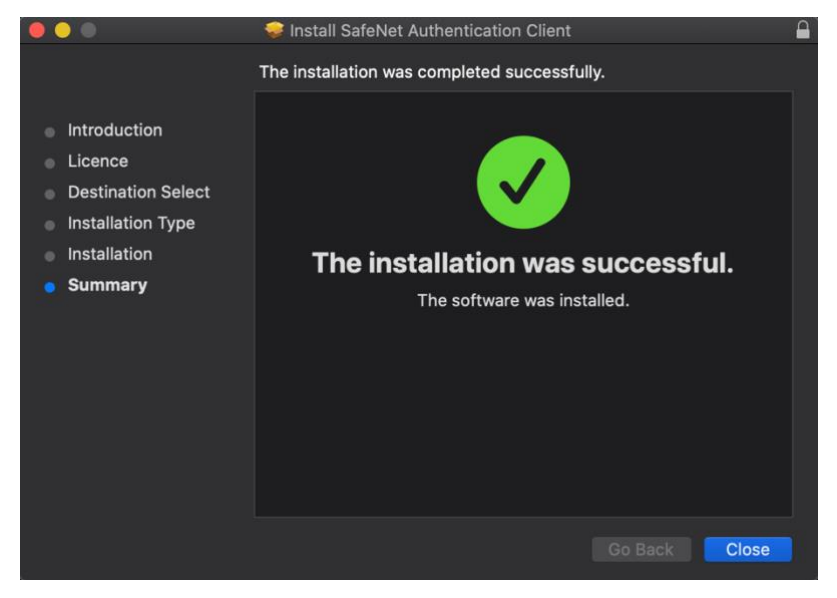

6. Se conecteaza dispozitivul eToken in portul USB, iar in bara de instrumente va aparea iconita driverului SafeNet Authentication Client

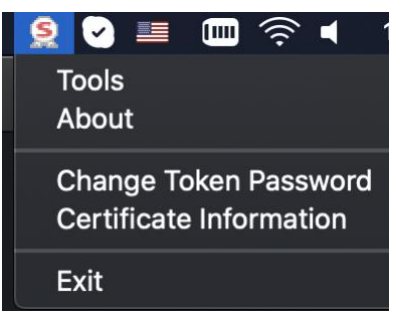

7. Pentru a verifica daca dispozitivul eToken este vazut de catre sistemul de operare, se da click pe iconita si apoi **Tools\***

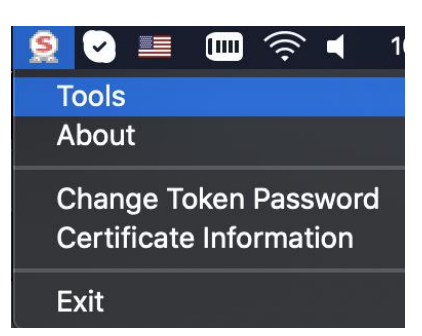

**\* In cazul in care nu aveti disponibila optiunea** *Tools***, atunci este necesara restartarea calculatorului.**

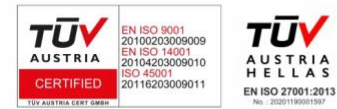

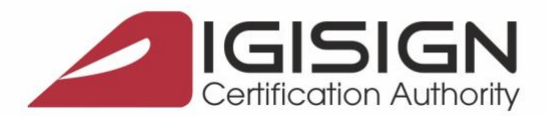

8. In fereastra urmatoare vor aparea informatii despre dispozitivul eToken si certificat

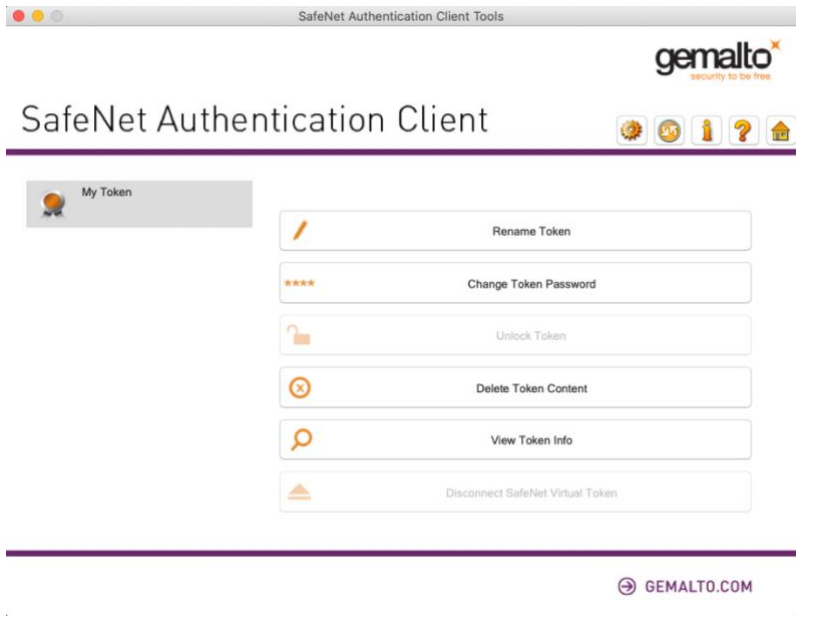

#### <span id="page-3-0"></span>**II. Configurarea semnaturii electronice in Adobe Reader DC**

- $rac{8}{1}$  $\mathbb{R}$ 囜  $\sqrt{a}$  $\mathbb{E}$ at Reader DC % Q Fill & Sign Comment Edit PDF **Export PDF** Create PDF  $\boxed{\text{Open } \boxed{\text{-}} }$  $\boxed{\hbox{Open } \mid \bullet}$  $\boxed{\text{Open } \boxed{*}}$  $\boxed{\text{Open } \boxed{*}}$  $\boxed{\text{Open } \mid \text{ } \cdot \mid}$  $\boxed{mn}$ b 10 (Show More Measure Certificates  $\boxed{\text{Open } \boxed{\text{-}} }$  $\boxed{\text{Open } \mid \text{--} }$
- 1. Se deschide **Adobe Acrobat Reader DC Preferences...**

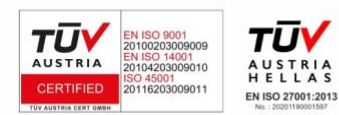

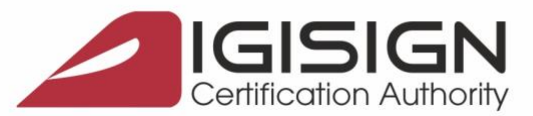

## 2. **Signature – Identities & Trusted Certificates**

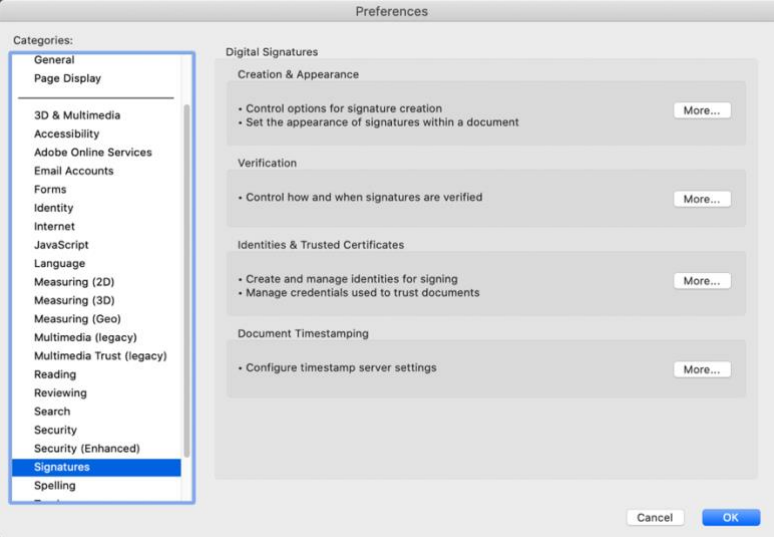

#### 3. Se selecteaza **PKCS11# Modules and Tokens**

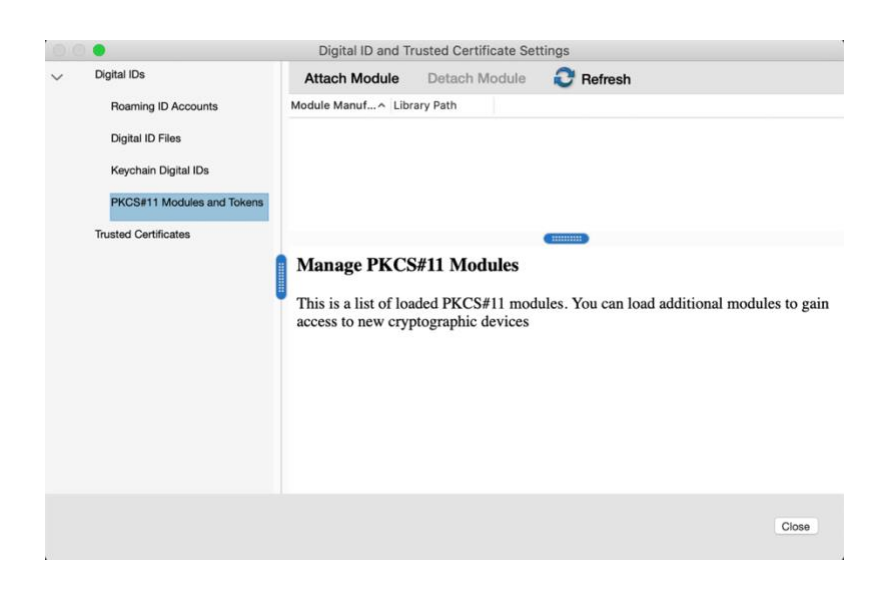

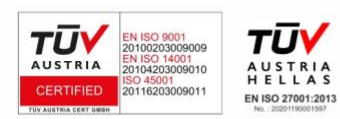

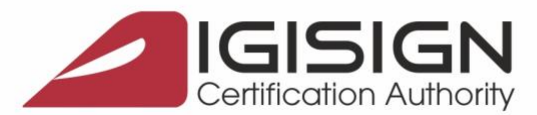

4. Se selecteaza **Attach Module** si se introduce calea **/usr/local/lib/libeTPkcs11.dylib**

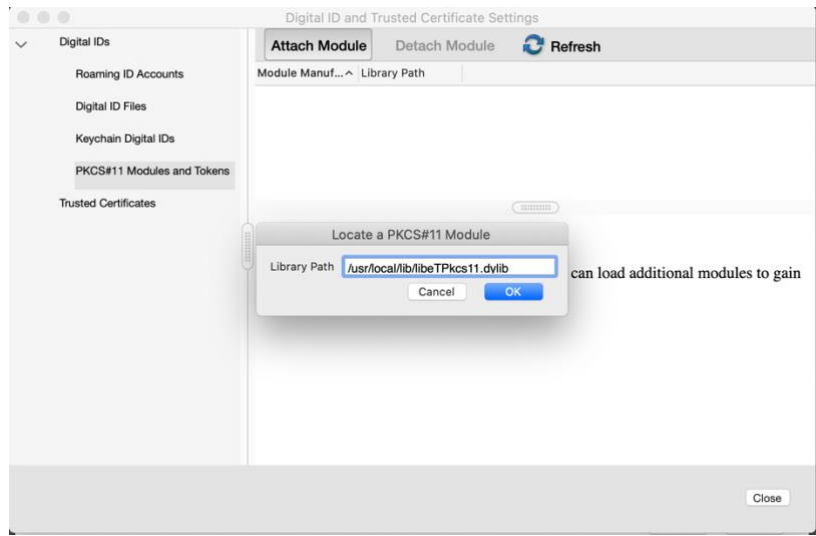

5. Se selecteaza **SafeNet eToken PKCS#11** si apoi **Login** unde se introduce parola dispozitivului eToken

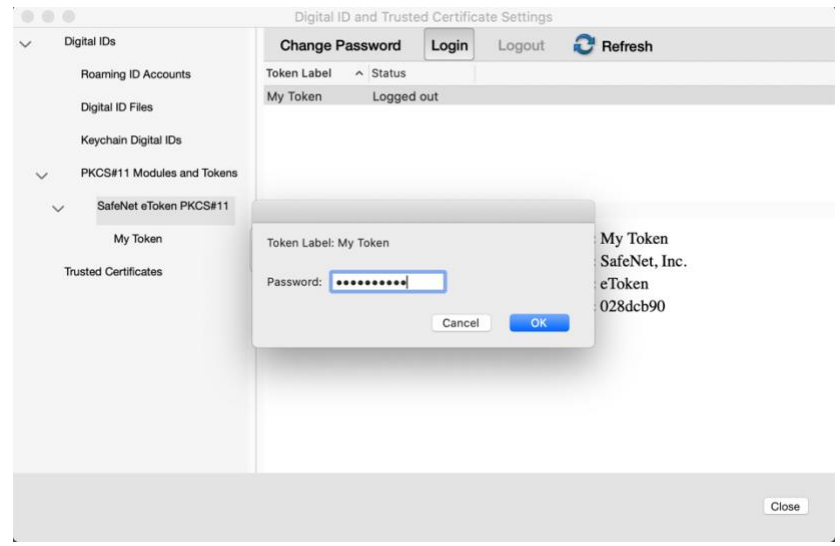

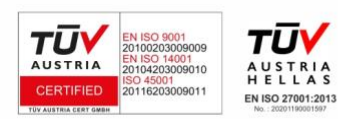

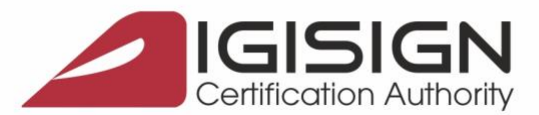

#### <span id="page-6-0"></span>**III. Semnarea unui document PDF**

1. Se deschide un document PDF – **Tools - Certificates**

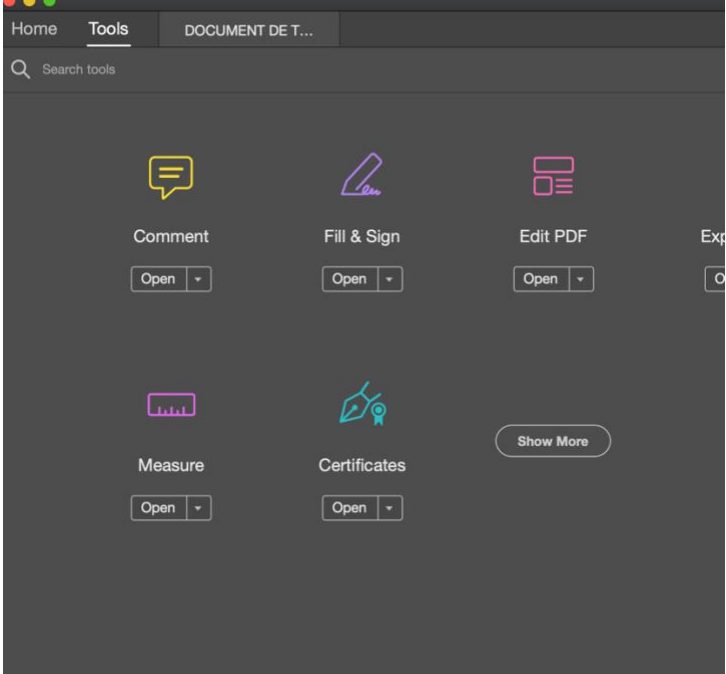

2. Se selecteaza **Digitally Sign**

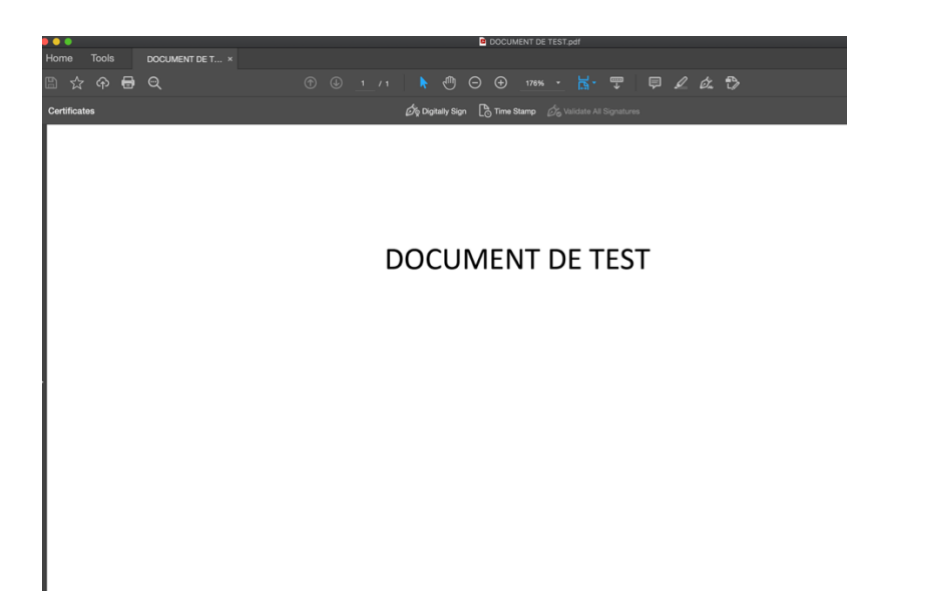

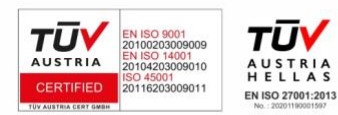

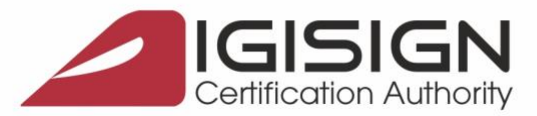

3. Se traseaza cu mouse-ul un dreptunghi pe document unde va aparea semantura si se selecteaza certificatul\*

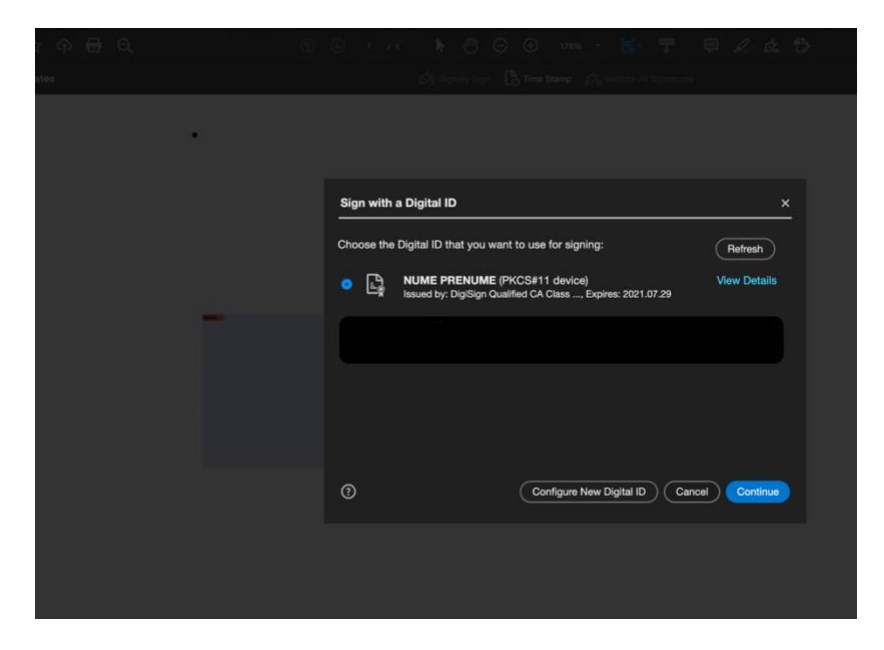

**\* In cazul in care nu apare certificatul in lista de mai sus, este necesara inchiderea aplicatiei Adobe Reader DC (command + Q) si apoi logarea pe dispozitivul eToken prin urmarea pasilor descrisi la punctul II. 5.**

4. Se selecteaza locatia unde se doreste a fi salvat documentul

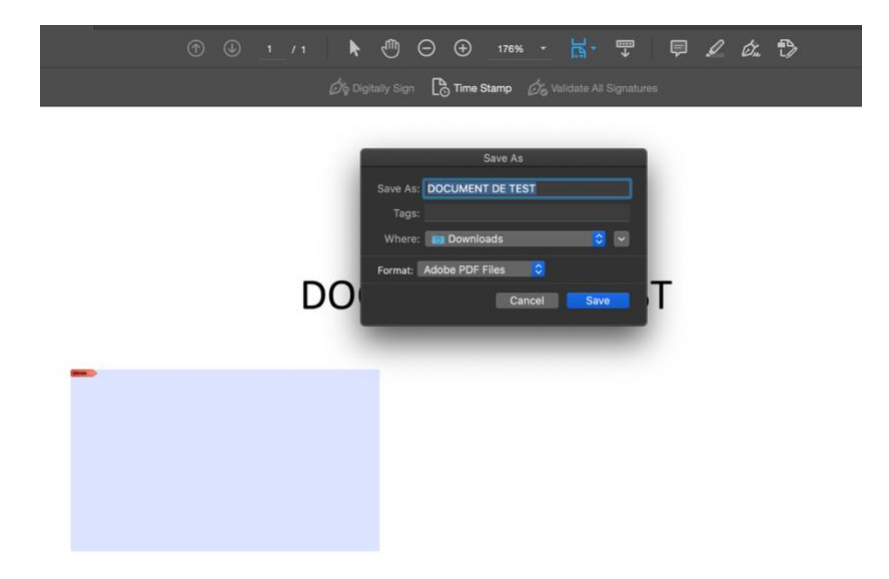

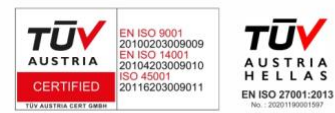

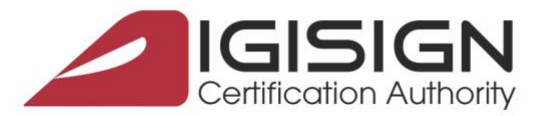

5. Asa va arata semnatura aplicata pe document

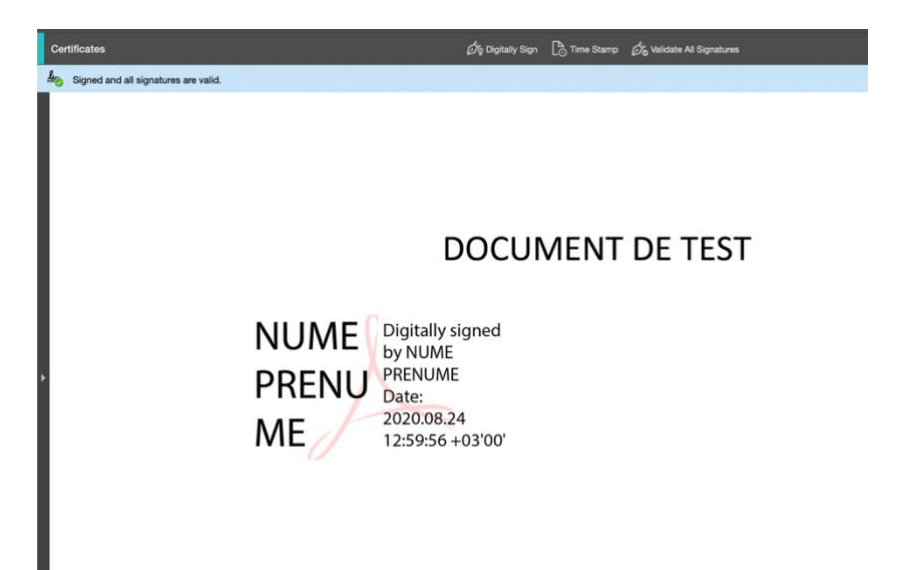

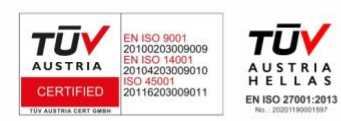